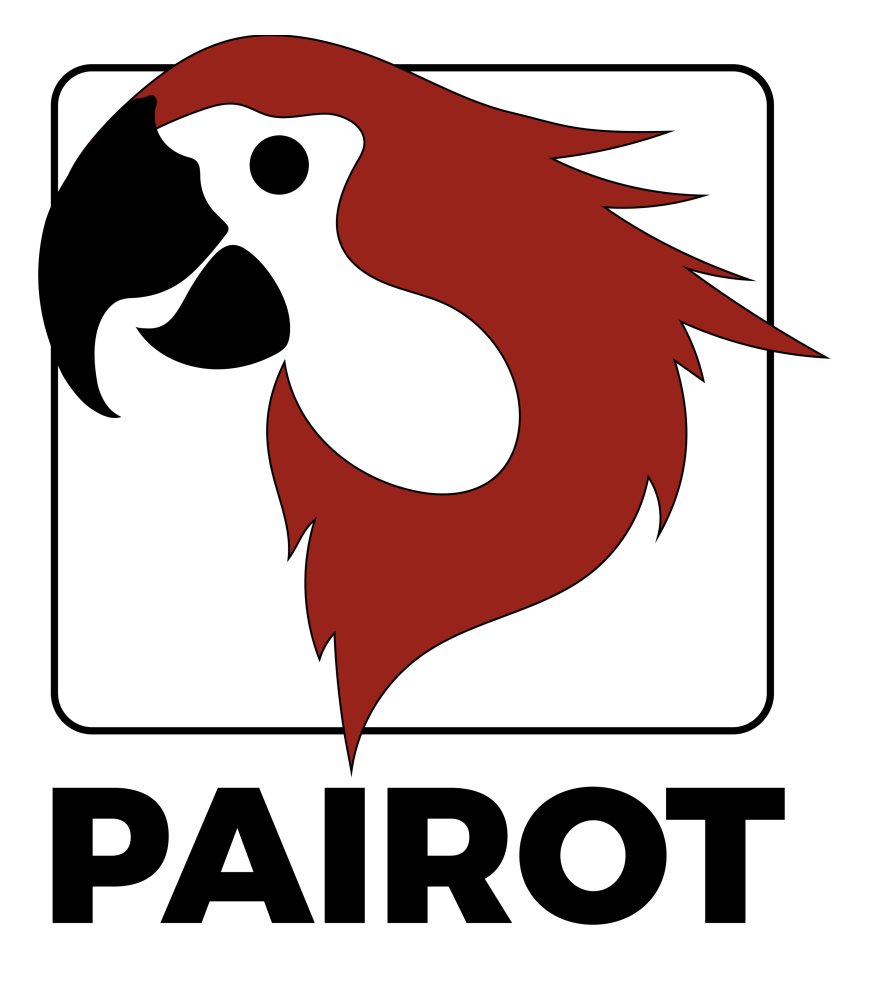

# Handleiding

Versie 2.1 – September 2020

© 2020 xxter bv. Alle rechten voorbehouden. 

Apple, iPad, iPad Air, iPhone, and iPod touch are trademarks of Apple Inc., registered in the U.S. and other countries. HomeKit is a trademark of Apple Inc.

Alexa and Amazon Echo are trademarks of Amazon.com, Inc.

Google Home is a trademark of Google LLC.

Schermafbeeldingen in deze handleiding kunnen afwijken van wat u op uw scherm ziet. Er worden regelmatig verbeteringen aan de websites en producten gemaakt.

Meer informatie vindt u op www.xxter.com/pairot

# **Inhoud**

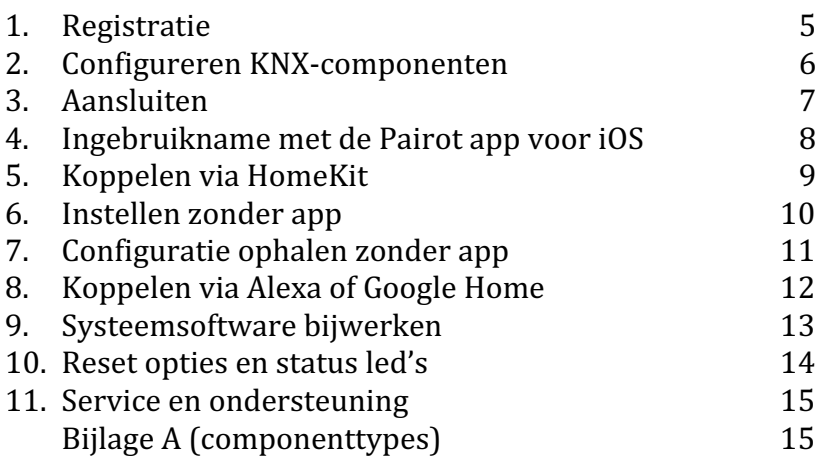

### **Welkom**

Met Pairot, van xxter, kunt u de KNX-installatie van uw woning bedienen met HomeKit, Alexa en/of Google Home. Pairot is niet bestemd voor gebruik in commerciële of publieke ruimten.

Deze handleiding beschrijft zowel de configuratie en inbedrijfsname voor de installatieprofessional, als het koppelen van de Pairot met HomeKit, Alexa en Google Home voor de eindgebruiker.

De handleiding gaat ervan uit dat de installatieprofessional verantwoordelijk is voor de KNX-huisinstallatie en kennis heeft van het KNX domotica-protocol.

Meer informatie over het gebruik van HomeKit, Alexa en Google Home vindt u op de websites van respectievelijk Apple, Amazon en Google.

Voor meer informatie kijkt u op www.xxter.com/pairot.

### **1. Registratie**

Het Pairot product moet worden geregistreerd voordat het kan worden gebruikt. Na de registratie is het mogelijk om de Pairot te configureren door de installatieprofessional en in gebruikt te nemen door de eindgebruiker.

Voor het registreren van de Pairot volgt u de registratiehulp op: http://www.xxter.com/registreer

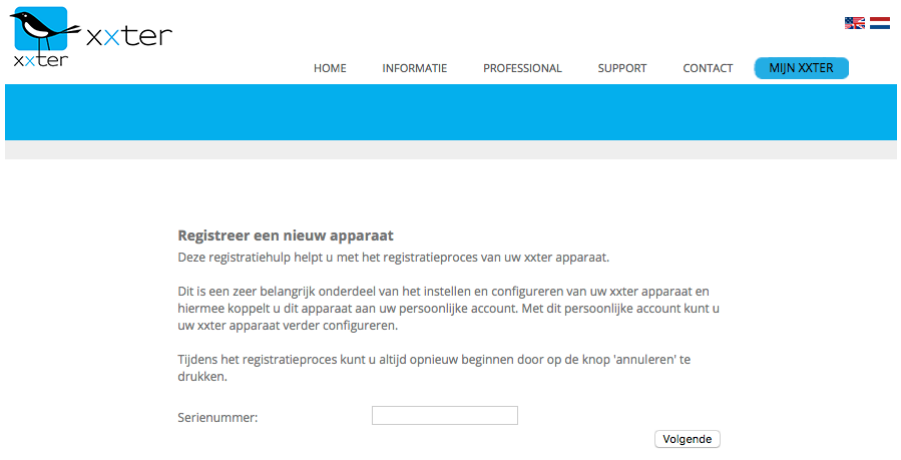

#### **Afbeelding 1: Registratiehulp**

Onthoud de gebruikersnamen en wachtwoorden goed, deze heeft u nodig voor de rest van de installatie.

Het serienummer van het apparaat vindt u op het apparaat en op de verpakking.

De eindgebruiker registratie kan desgewenst ook bij ingebruikname met de Pairot app voor iOS worden gedaan.

# **2. Configureren KNX-componenten**

Een project is opgebouwd uit componenten. Ieder component heeft een type, een naam en groepsadressen ter identificatie van het component. Het type van een component moet overeenkomen met de karakteristieken van het aangesloten domotica-component. Voor een overzicht en uitleg van de verschillende types, zie bijlage A.

De naam van het component is belangrijk voor de herkenning door de gebruiker, zodat duidelijk is welk component hiermee wordt bedoeld, bijvoorbeeld 'Keukentafel plafonniere'. Componenten kunnen ook worden gegroepeerd. Deze groepen worden voor HomeKit automatisch gebruikt voor de zones en kamerindeling.

Voor de technische identificatie van de componenten worden de KNXgroepsadressen gebruikt:

- De zendende groep bevat maximaal één groepsadres waarnaar een telegram moet worden verzonden.
- De statusgroep(en) bevat één of meerdere groepsadressen die de status weergeven van het betreffende component. Vaak is de zendende groep tevens ook een statusgroep.

Voor het configureren van Pairot zullen de KNX-groepsadressen moeten worden overgenomen in het project. U doet dit het meest eenvoudig door in ETS de KNX-configuratie te exporteren als 'KNXproj' extractie en deze in te lezen in het project op *Mijn xxter*, via http://www.xxter.com/mijnxxter. Vervolgens kunt u de relevante componenten uit de ETS-configuratie aan de Pairot-configuratie toevoegen. 

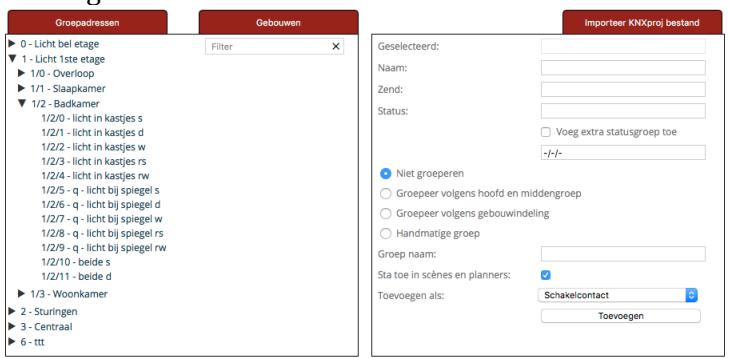

**Afbeelding 2: Voorbeeld van Pairot projectbeheer**

## **3. Aansluiten**

De Pairot moet met een UTP-kabel worden aangesloten op het (interne) netwerk. De Pairot moet hierbij gebruik kunnen maken van het internet, voor het ophalen van de configuratie en toekomstige firmware updates.

Sluit de buskabel aan op de zwart-rode KNX-connector. Sluit pas daarna de voedingsadapter aan op de 5 VDC-adapteringang of andere voeding op de 5-36 VDC witgele klem.

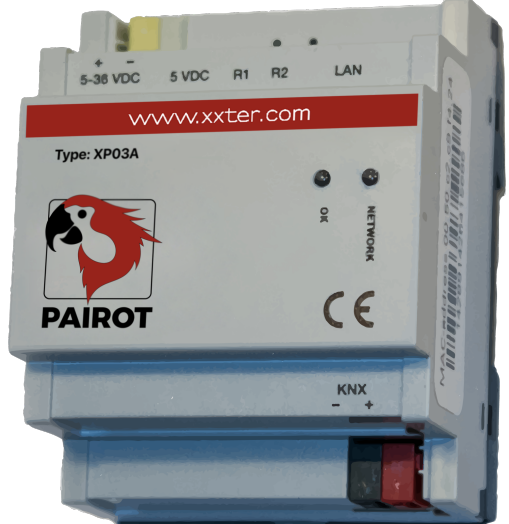

**Afbeelding 3: Pairot apparaat**

# **4. Ingebruikname met de Pairot app voor iOS**

De ingebruikname van de Pairot kan worden voltooid met de Pairot app voor iOS. Heeft u geen iPhone of iPad, dan kunt u de Pairot ook handmatig instellen, zie daarvoor hoofdstuk 6 en 7.

Download de Pairot app uit de Apple App Store en open de app. De app detecteert automatisch het aangesloten Pairot apparaat en geeft deze weer op een tegeltje. Het is noodzakelijk dat het mobiele apparaat en de Pairot zich beiden in hetzelfde (lokale) netwerk bevinden.

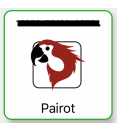

Druk op het tegeltje van uw Pairot. Indien noodzakelijk wordt u door het registratieproces geleid van de eindgebruiker. Wanneer de eindgebruiker al is geregistreerd, gebruikt u de bijbehorende inloggegevens om het apparaat in te stellen. Als laatste stap worden de ondersteunde functies op het apparaat geladen en weergegeven.

Let op: iedere keer wanneer er wijzigingen worden aangebracht aan het project (zie hoofdstuk 2), zullen deze wijzigingen ook ingeladen moeten worden via de Pairot app voordat deze zichtbaar zijn.

Optioneel kunt u bij *Instellingen* aanvullende onderdelen configureren, zoals de *Netwerkinstellingen*, om bijvoorbeeld het IP-adres te wijzigen, en *Protocollen*, waarmee u onder andere de ondersteuning voor Amazon Alexa en de Google Assistant kunt activeren (deze staan standaard uitgeschakeld). Via het menu *Overig* kunt de Pairot terugzetten naar fabrieksinstellingen, expliciet uitloggen op het apparaat of uw (eindgebruikers)wachtwoord wijzigen.

Voor het instellen van HomeKit, zie hoofdstuk 5.

## **5. Koppelen met HomeKit**

Het makkelijkst koppelt u Apple HomeKit via de Pairot app. Hiermee worden in één keer alle componenten van het project ingeladen, waarbij de kamerstructuur wordt overgenomen uit het project (zie hoofdstuk 2). Open hiervoor uw Pairot in de Pairot app en kies *HomeKit instellingen*, en vervolgens *Pairot aan woning toevoegen*. Hier kunt u een bestaande woning uit HomeKit selecteren, of een nieuwe toevoegen. 

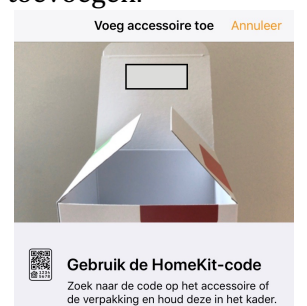

Nadat u een woning heeft gekozen, ziet u de scanner voor de unieke HomeKit-code van uw apparaat. U vindt deze code op de sticker van het apparaat, of op de sticker aan de binnenzijde van de verpakking.

Indien u geen mogelijkheid heeft om de code te scannen, kunt u ook handmatig de betreffende HomeKit-code invoeren.

**Afbeelding 4: Apple HomeKit** 

Nadat de koppeling succesvol tot stand is gebracht, worden alle componenten toegevoegd aan de woning, met een kamerindeling gebaseerd op de groepen van het project (zie hoofdstuk 2).

Indien in een later stadium nieuwe componenten via *Configuratie laden* worden toegevoegd aan de Pairot, zal de Woning app deze automatisch detecteren en direct toevoegen. Door bij *HomeKit instellingen* te kiezen voor *Kamerindeling overzetten* kunt u (opnieuw) de kamerindeling uit de groepen van het project overzetten, voor alle componenten, of alleen de componenten die nieuw zijn toegevoegd.

Het is ook mogelijk om direct via de HomeKit app de Pairot toe te voegen als accessoire, maar dan zal ieder component handmatig aan een kamer moeten worden toegekend.

Het gebruik van automatisering of toegang buitenshuis met deze HomeKit-enabled accessoire vereist een Apple TV met tvOS 10.x of nieuwer of een iPad met iOS 10.x of nieuwer, waarop home hub is geactiveerd.

### **6. Instellen zonder app**

Indien u niet beschikt over een iOS apparaat en de Pairot app, kunnen de volgende instellingen van Pairot worden uitgevoerd op het Pairot apparaat zelf. Benader hiervoor het apparaat vanaf het lokale netwerk, via een webbrowser op het IP-adres dat het apparaat heeft gekregen. Wanneer het apparaat is opgestart en verbinding heeft kunnen maken met het internet, kunt u op *Mijn xxter* de link met het IP-adres naar de lokale instellingen volgen vanaf de apparatenpagina.

Standaard ontvangt het Pairot apparaat automatisch een IP-adres via DHCP. Via uw DHCP–server of router kunt u eventueel ook het IP-adres vinden van de Pairot, nadat deze is opgestart.

Wanneer de Pairot geen DHCP-server vindt, zal deze ervan uitgaan dat het een netwerk zonder configuratie betreft. De Pairot is binnen dat netwerk dan ook toegankelijk in de browser via http://pairot.local.

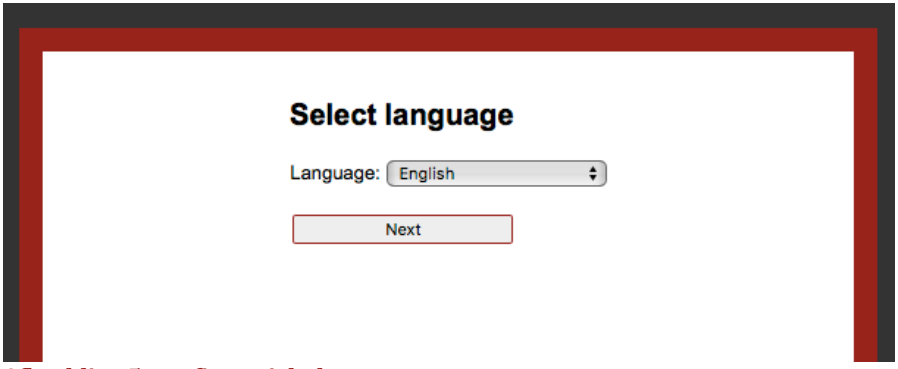

Doorloop vervolgens de configuratiehulp van Pairot:

#### **Afbeelding 5: configuratiehulp**

Nadat de algemene instellingen zijn voltooid, moeten de KNXspecifieke instellingen worden ingesteld. Open hiervoor op het Pairot apparaat de pagina *Instellingen – protocollen*.

Wanneer u het Pairot apparaat direct op de KNX-bus heeft aangesloten, moet het KNX protocol zijn ingeschakeld met de directe connectie methode. Controleer of het opgegeven KNX fysiek adres op de KNX-bus niet in gebruik is door een ander component. Het wordt aangeraden om in ETS dit adres ook via een dummy component te reserveren, zodat het adres binnen KNX nooit nogmaals kan worden gebruikt.

Wanneer u het Pairot apparaat via IP op een andere KNX-gateway wilt aansluiten heeft u twee opties. Wanneer u het KNXnet tunnel protocol gebruikt, vult u het IP-adres in van de KNX/IP module. Wanneer u het KNXnet routing protocol gebruikt, zet u deze 'aan' en controleert u het standaard Multicast IP-adres.

Wanneer u vervolgens naar de *Status* pagina gaat, kunt u verifiëren dat KNX is verbonden.

Op de *Instellingen* – *protocollen* pagina kunt u ook aangeven of u de Pairot via Amazon Alexa of Google Home wilt kunnen bedienen.

# **7. Configuratie ophalen zonder app**

Nu de installatie en configuratie is voltooid kan deze worden ingeladen op het Pairot apparaat. Ga hiervoor in de webbrowser naar het IPadres van het Pairot apparaat. Linksboven in het menu drukt u op de knop C*onfiguratie laden*. 

Wanneer de configuratie succesvol is ingeladen is de technische installatie voltooid. Vervolgens kan de Pairot worden gebruikt als accessoire in HomeKit of gekoppeld worden met Alexa of Google Home.

Let op: iedere keer wanneer er wijzigingen worden aangebracht aan het project (zie hoofdstuk 2), zullen deze wijzigingen ook ingeladen moeten worden op het Pairot apparaat voordat deze zichtbaar zijn.

### **8. Koppelen met Alexa of Google Home**

Wanneer u Amazon Alexa of Google Home wilt gebruiken, moet deze ingeschakeld zijn op de *Instellingen – Protocollen* pagina via de Pairot app (zie hoofdstuk 4) of via het Pairot apparaat (zie hoofdstuk 6).

Om de Pairot te koppelen met Amazon Alexa of Google Home, opent u de betreffende app op uw tablet of smartphone. Voor Alexa is de Pairot als Smarthome skill toe te voegen, voor Google Home als Service.

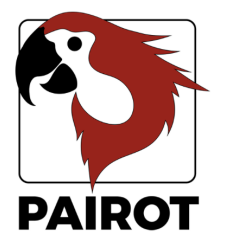

Login to link your pairot account to your Amazon Echo.

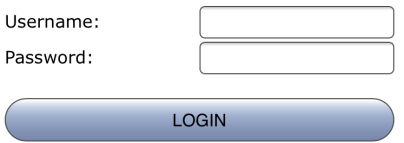

**Afbeelding 6: Koppelen account** 

Nadat u de Pairot heeft gekozen, wordt u gevraagd in te loggen. Hiervoor gebruikt u de gebruikersnaam en het wachtwoord van de eindgebruiker, die u heeft aangemaakt (zie hoofdstuk 1 of 4).

Indien van toepassing wordt u gevraagd welke Pairot u wilt koppelen.

Nadat de koppeling succesvol tot stand is gebracht, kunt u alle componenten gebruiken die bekend zijn bij het Pairot apparaat.

In de Alexa app vindt u onder *Smarthome*, *Devices* alle gekoppelde componenten. Indien in een later stadium nieuwe componenten aan de Pairot worden toegevoegd, kunt u gebruik maken van de optie *Discover* om deze beschikbaar te maken voor Alexa.

In de Google Home app vindt u onder *Home-apparaten bedienen* alle gekoppelde componenten. Nieuw toegevoegde componenten worden automatisch aan Google Home toegevoegd.

# **9. Systeemsoftware bijwerken**

Het is mogelijk dat er nieuwe systeemsoftware beschikbaar wordt gemaakt, waarmee nieuwe functionaliteiten worden toegevoegd of problemen worden verholpen. Op de website van xxter staat de laatste versie van de beschikbare firmware vermeld. 

De Pairot app detecteert automatisch of er nieuwe systeemsoftware beschikbaar is. Dit wordt weergeven door middel van een rode pijl op het tegeltje van het apparaat. Selecteer het apparaat en druk op de onderste optie *Update beschikbaar* om te updaten naar de laatste versie en het apparaat opnieuw op te starten.

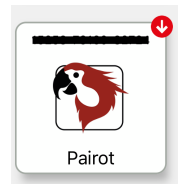

Het Pairot apparaat kan ook handmatig controleren of er nieuwe systeemsoftware beschikbaar is. Ga hiervoor in de webbrowser naar het IP-adres van het Pairot apparaat. U vindt dit IP-adres op de apparatenpagina van *Mijn xxter*. Nadat u bent ingelogd op het apparaat opent u de pagina *Instellingen* – *systeem*. Daar klikt u op *Controleer* software op nieuwe versies. Mocht er een nieuwe versie beschikbaar zijn, dan krijgt u hiervan een melding.

Door *firmware bijwerken* te kiezen, zal de systeemsoftware worden bijgewerkt. Dit kan enige tijd duren. Nadat de firmware succesvol is bijgewerkt dient de Pairot opnieuw te worden opgestart. Dit doet u door *Herstart het apparaat* te kiezen.

#### Belangrijk: zet het apparaat nooit uit tijdens het bijwerken van de **firmware!**

Na het bijwerken van de firmware adviseren wij altijd de configuratie opnieuw op te halen. Dat kan via de app bij *Ondersteunde functies*, of via de webbrowser op het apparaat linksboven in het menu, door op de knop C*onfiguratie laden* te drukken.

### **10. Reset opties en status led's**

In geval van problemen kunt u op de Pairot op verschillende manieren een reset uitvoeren, zie ook afbeelding 7:

- 
- 
- R1 Lang indrukken (langer dan 3 sec.)<br>R2 Kort indrukken
- 

R1 Tijdens opstarten ingedrukt houden Reset naar fabrieksinstellingen<br>R1 Kort indrukken Volledige herstart R1 Kort indrukken Volledige herstart<br>R1 Lang indrukken (langer dan 3 sec.) Reset naar fabrieksinstellingen Herstel applicatie (soft herstart)

Wanneer de Pairot op het lichtnet is aangesloten kunt u door middel van de led-indicatie de status van het systeem aflezen:

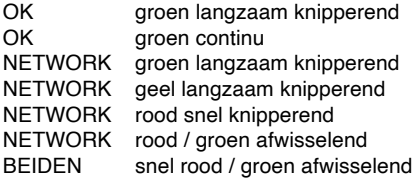

Bezig met opstarten of afsluiten Applicatie is gestart en gereed voor gebruik Normaal bedrijf - OK Geen verbinding met KNX LAN probleem, geen netwerk Geen internet verbinding, wel LAN connectie\* Bezig met updaten

\*) de internetverbinding wordt alleen bij het starten gecontroleerd of wanneer op de statuspagina op knop *Controleer internetverbinding* wordt gedrukt.

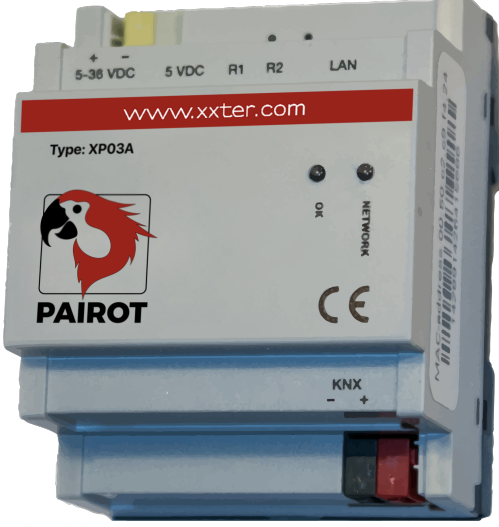

**Afbeelding 7: Pairot apparaat**

# **11. Service en ondersteuning**

Neem bij problemen of vragen eerst contact op met de installatieprofessional van uw KNX-huisinstallatie.

Veel antwoorden op vragen kunt u vinden op: http://www.xxter.com/vragen

Via ons forum kunt u informatie uitwisselen met andere gebruikers: http://www.xxter.com/forum

Overige ondersteuning kunt u vinden op: http://www.xxter.com/ondersteuning

Mocht dit geen uitkomst bieden dan kunt u contact opnemen met ondersteuning@xxter.com. Vermeld hierbij altijd het serienummer van het betreffende xxter apparaat.

# **Bijlage A (componenttypes)**

In deze bijlage worden kort de ondersteunde domotica-componenten uitgelegd voor het projectbeheer.

**Schakelcontact** heeft betrekking op een relais of schakelactor en kan worden aan- of uitgeschakeld.

**Dimmer** heeft betrekking op een dimactor en kan worden ingesteld op een schaal van 0 tot 100%, indien aanwezig op een kleurtemperatuur en als een schakelactor worden aan- of uitgeschakeld.

**Jaloezie** heeft betrekking op een jaloezie, markies, gordijn of rolluik. Kent verschillende adressen:

- Positiesturing of Open en dicht sturen
- Bewegingsstatus (stop/hervat)
- Horizontale/verticale tilt (optioneel)

**Temperatuur** is een sensorwaarde voor de huidige temperatuur, kent alleen statusadressen. 

Lichtintensiteit (alleen HomeKit) is een sensorwaarde voor de huidige lichtintensiteit, kent alleen statusadressen.

**Luchtvochtigheid (HomeKit en Google Home)** is een sensorwaarde voor de huidige luchtvochtigheid, kent alleen statusadressen.

**Aanwezigheidssensor (alleen HomeKit)** detecteert of iemand aanwezig is, kan in HomeKit worden gebruikt om andere componenten mee aan te sturen. 

**Bewegingssensor (alleen HomeKit)** detecteert of er beweging is, kan in HomeKit worden gebruikt om andere componenten mee aan te sturen.

**Thermostaat** heeft verschillende weergave en instelmogelijkheden:

- Huidige temperatuur (alleen statusadressen)
- Insteltemperatuur (gewenste temperatuur)
- Shift (optioneel, temperatuurverschuiving in 0.5 graden)
- Verwarmen actief (status verwarming, i.v.t.)
- Koelen actief (status koeling, i.v.t.)
- Verwarmen aan/uit (activeren verwarming, i.v.t.)
- Koelen aan/uit (activeren koeling, i.v.t.)
- Thermostaat aan/uit (activeren thermostaatsturing)
- Verwarm/koel omschakelen (modus wisselen, i.v.t.)
- HVAC-bedieningsmode (optioneel, t.b.v. aircosturing)
- Luchtvochtigheid (status luchtvochtigheid, i.v.t.)
- *\* Let op: het verhogen of verlagen van de wenstemperatuur* agat uit van de huidige temperatuur en niet van de instel*temperatuur*

**Schakelaar** betreft een handmatige schakelaar in de huisautomatisering die kan worden bediend. Deze kan in HomeKit worden gebruikt om andere componenten mee aan te sturen.

**RGB-licht** betreft een RGB-actor die op kleur kan worden bediend, optioneel met aan/uit schakelaar en/of witsturing.

**Pulsdrukker (alleen HomeKit)** betreft een statusloze schakelaar in de huisautomatisering die kan worden bediend. Deze kan in HomeKit worden gebruikt om andere componenten mee aan te sturen.

**Contactmelder (HomeKit en Google Home)** betreft een contactsensor in de huisautomatisering om weer te geven of een deur of raam open of gesloten is.

**Rookmelder (HomeKit en Google Home)** betreft een rookdetector in de huisautomatisering.

Lekkagemelder (HomeKit en Google Home) betreft een lekkagesensor in de huisautomatisering.

**CO-melder (HomeKit en Google Home)** is een koolmonoxidesensor, die een alarm doorgeeft wanneer een ingesteld maximum wordt bereikt en optioneel de gemeten huidige waarde en piekwaarde kan doorgeven.

**CO2-melder (alleen HomeKit)** is een kooldioxidesensor, die een alarm doorgeeft wanneer een ingesteld maximum wordt bereikt en optioneel de gemeten huidige waarde en piekwaarde kan doorgeven.

**Sceneknop** betreft een virtuele schakelaar, die kan worden gebruikt om bestaande KNX-scenes mee aan te sturen.

**Klep (HomeKit en Google Home)** betreft een klepsturing, waarmee een kraan kan worden geopend of gesloten optioneel met timer. Voor de weergave zijn verschillende types beschikbaar, bijvoorbeeld voor besproeiing.

**Ventilator (bèta)** is de aansturing voor een ventilator, met mogelijkheid om aan/uit te schakelen en optioneel snelheid (0-100%) en zwenken (aan/uit).

### **Technische specificaties**

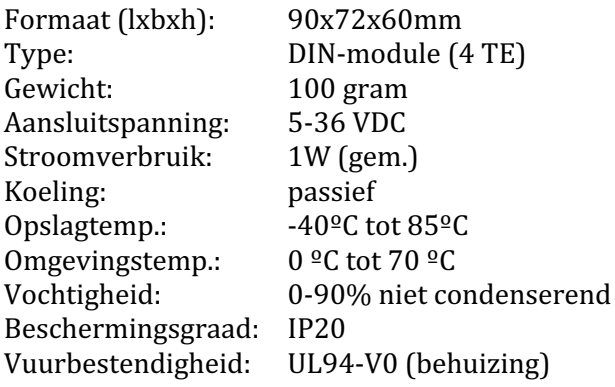

Toebehoren:

- UTP kabel  $(1 \text{ m})$
- Installatiebijsluiter

Communicatie tussen iPhone, iPad of iPod touch en de HomeKit-enabled Pairot is beveiligd met HomeKit technologie.

Use of the Works with Apple HomeKit logo means that an electronic accessory has been designed to connect specifically to iPod touch, iPhone, or iPad, respectively, and has been certified by the developer to meet Apple performance standards. Apple is not responsible for the operation of this device or its compliance with safety and regulatory standards.